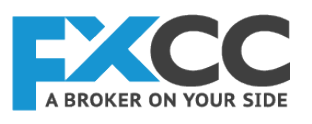

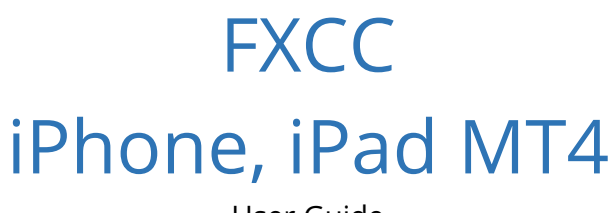

User Guide

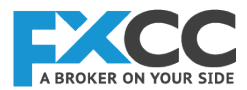

## **1. How to Download and Install:**

Download the MetaTrader 4 Mobile trading application directly from the App Store.

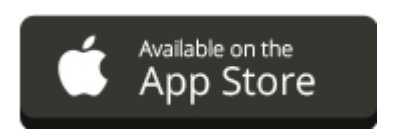

From your iPhone device, visit the App store and find the MetaTrader 4 application. To download the application, simply click the "Install" button located at the top right-hand side of your screen. The application will be automatically downloaded and installed onto your device.

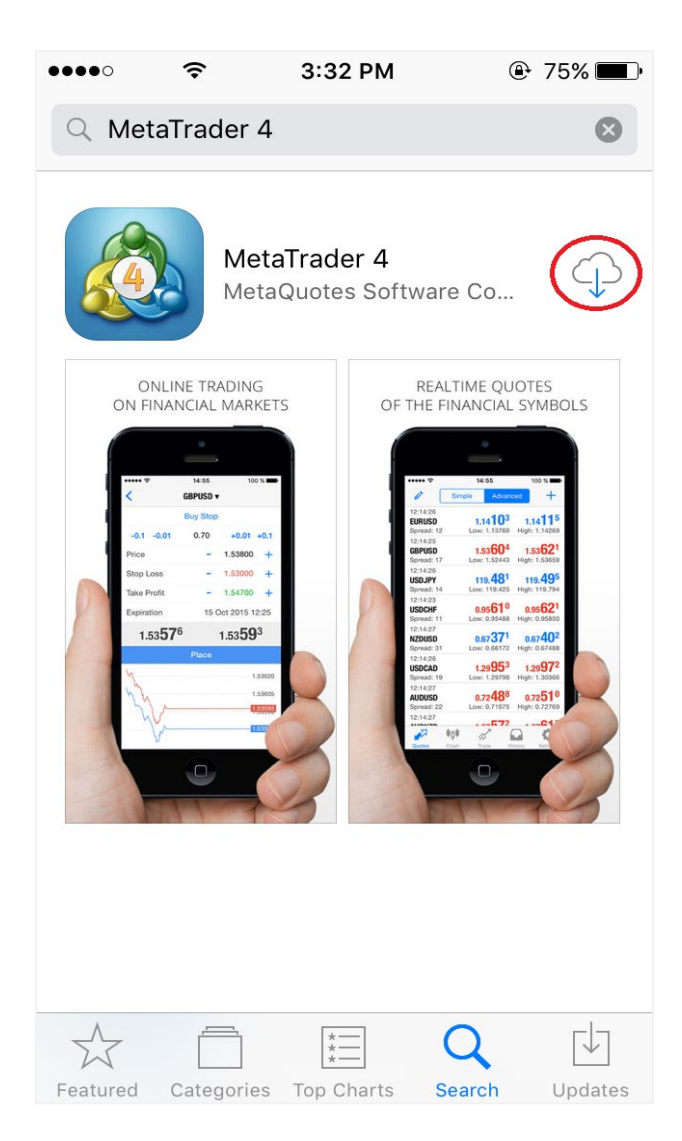

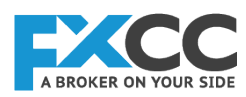

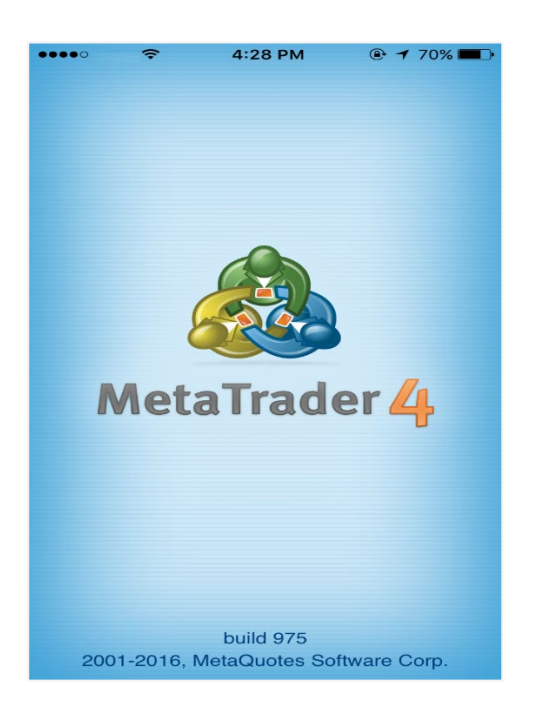

Once it is has been installed on your device, you may choose one of the two options which will be shown on the screen:

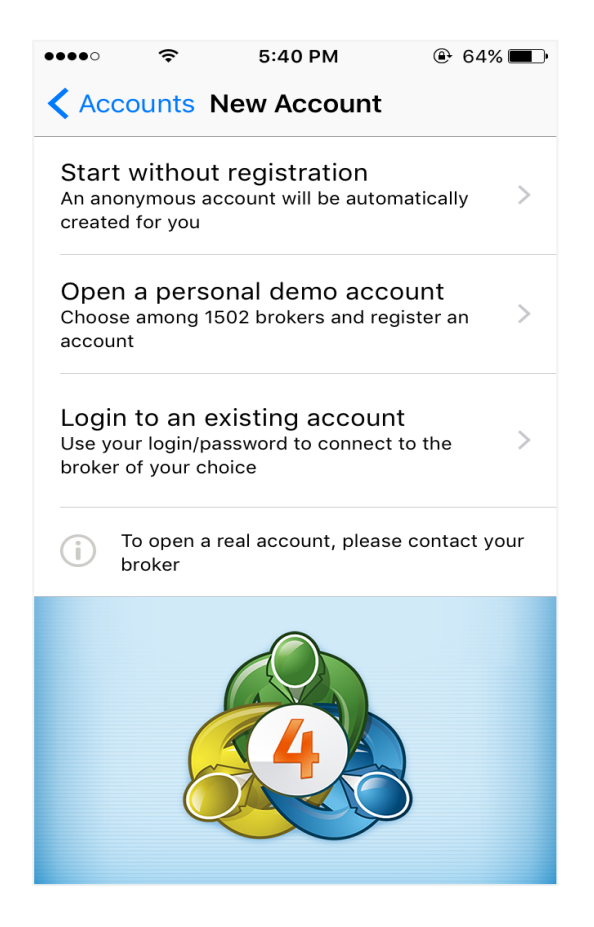

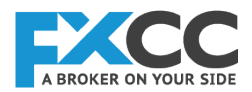

- **›** Login to an Existing Account (if you already hold a live/demo trading account with FXCC)
- **›** Open a Demo Account (if you would like to open a demo account with FXCC)

Both options require you to type in the 'Company name or Server' by typing 'FXCC' in the provided area, two options will appear:

- **›** FXCC1-Demo
- **›** FXCC1-Live

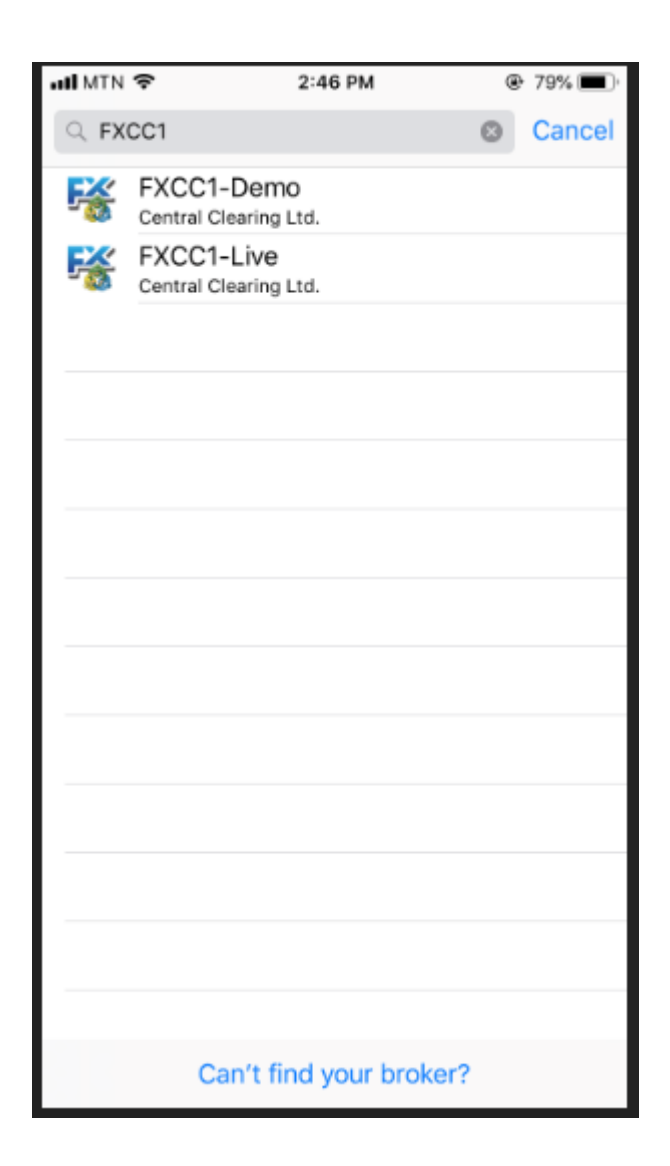

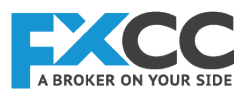

To login to your FXCC trading account, while in the Accounts section select the **"Login to existing account"** option. You will then be prompted to the broker selection screen, from which you will be able to search and find our servers (Demo and Live) by entering **"FXCC1"** on the top search bar. From the results select your server and enter your account details. You can save your details by ticking the **"save password"** option found on the bottom of the screen.

### Login: **Your MT4 account number**

### Password: **Your MT4 account password**

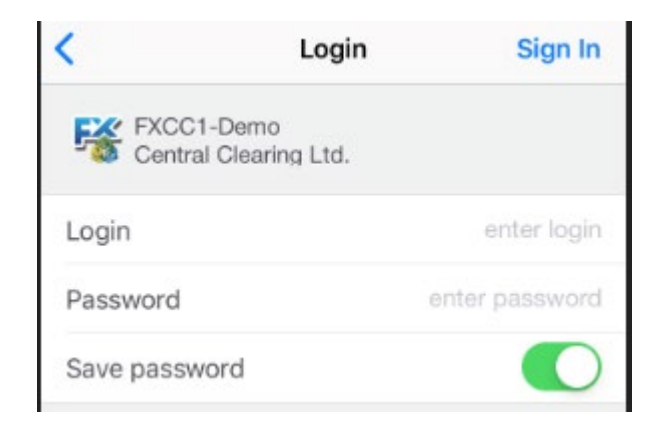

You can create a Demo Account with FXCC directly from the application by clicking the "open demo account" option. Select our Demo server **''FXCC1-Demo''** by searching for **"FXCC1"** and fill in your personal details on the signup screen. To finalize your registration click the **"Register"** button on the top of the page.

### **Personal Information**

- **●** Name: You full name
- **●** Phone: A valid phone number
- **●** Email: Your personal email account
- **●** Account Information
- **●** Account type: The base currency for your account
- **●** Leverage: Your desired leverage
- **●** Deposit: Your initial starting account balance

*Note: Make sure to carefully select the account type that you wish to trade on as each account type offers different trading products and is subject to different trading conditions, you can view our various account options from the following lin[k http://www.fxcc.com/account-types](http://www.fxcc.com/account-types)*

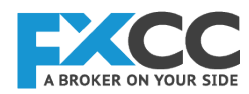

Once the registration is complete you will be provided with an account number, a password and an investor password, click on 'Done' to start trading.

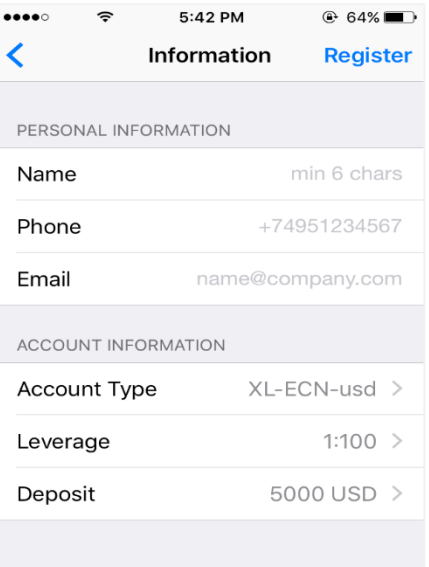

MetaTrader4

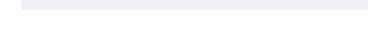

Switching between accounts and removing an account:

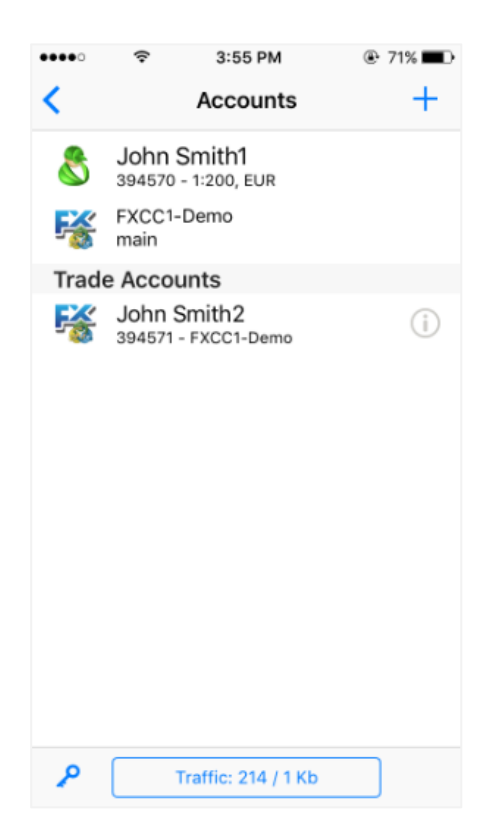

To switch between different accounts, click on the 'Settings' button then on 'Trade Accounts'. Here you will see a list of accounts that you have previously logged into.

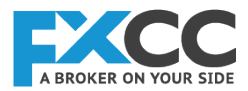

It is possible to switch between both live and demo accounts. If the account that you are looking for is not on the list, you may click on the plus sign (+) icon to find, add and log into the account.

To remove any unwanted account(s) from the list, swipe your finger from right to left on the account number and then click on the 'Delete' button.

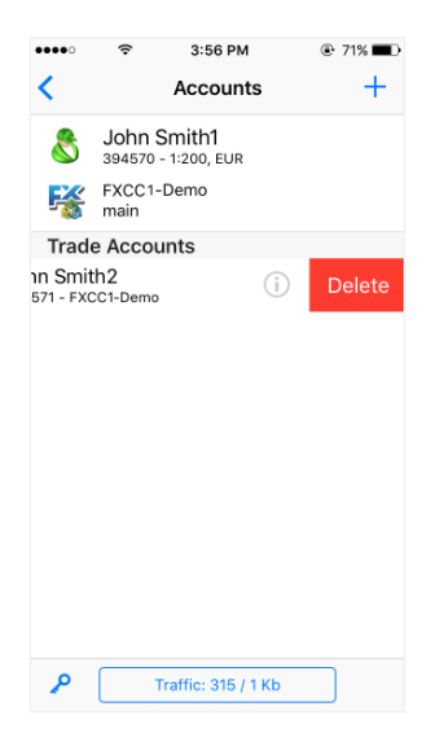

## **2. Quotes Tab:**

Quotes tab displays the list of instruments with their bid and ask rates. You can place orders and view the chart for each instrument in the list. You can always add or remove any available tradable instrument so that you can create your own personalized list.

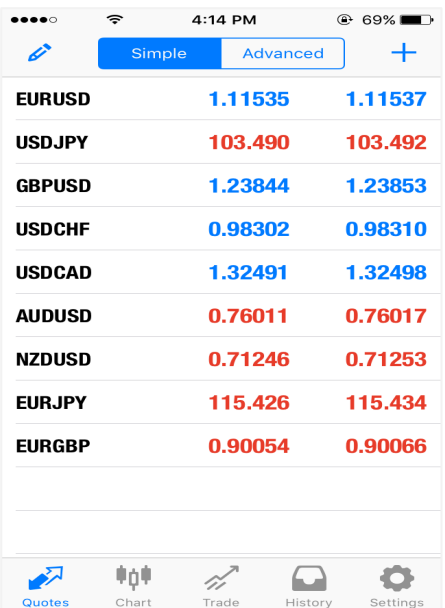

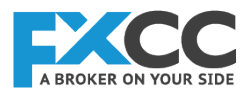

# **3. Adding and Removing instruments:**

Open the application menu and while in the "Quotes" section select the Plus (+) sign on the top right-hand corner. To add an instrument, browse through the instrument types, find the pair you want to add and press the green plus sign next to it. To remove instruments press the Edit button on the top left-hand corner.

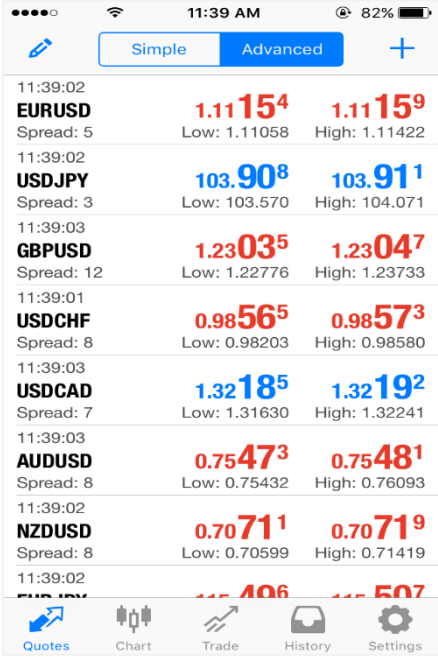

Instruments are listed under different categories:

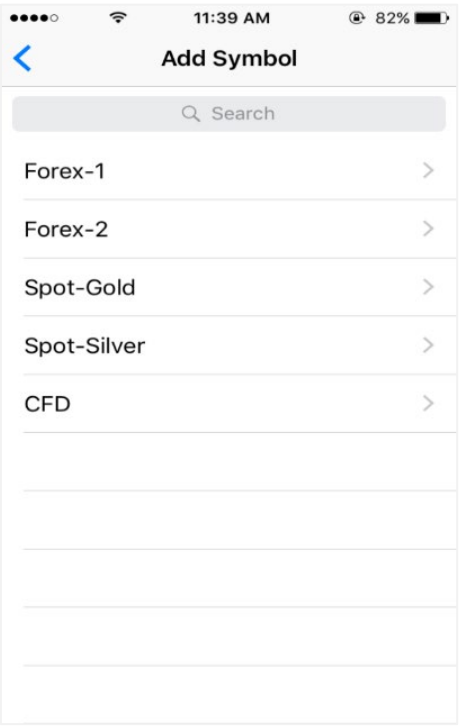

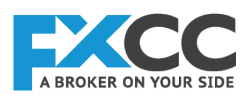

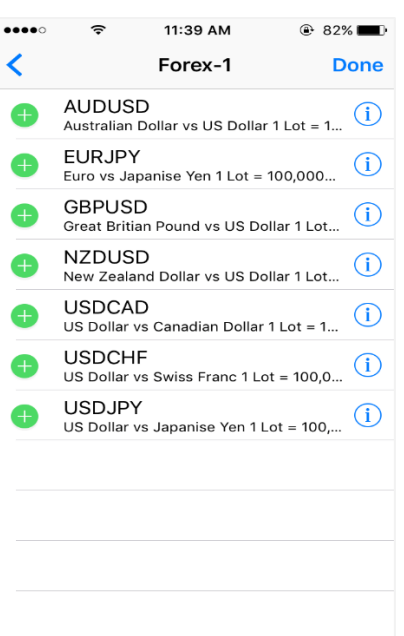

By pressing the  $\overline{\mathbf{u}}$  icon, the user can view specifications about the instrument such as contract size and typical spreads.

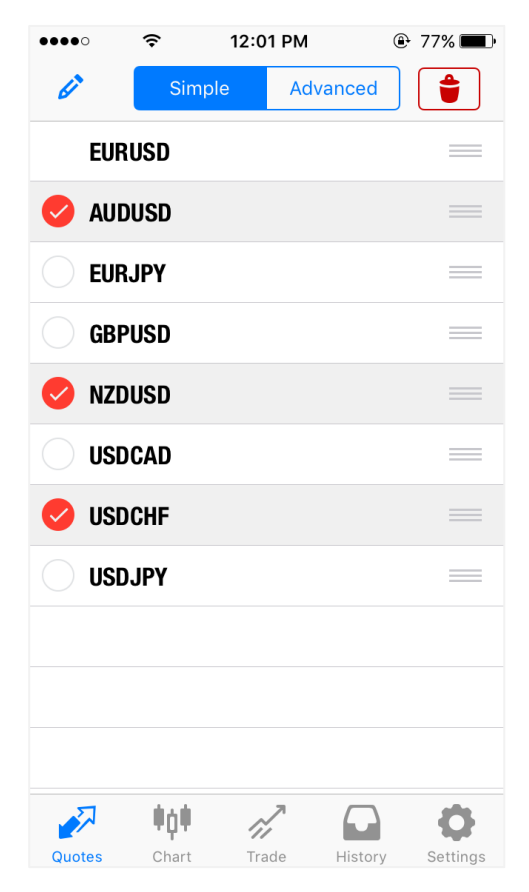

*Note: Removing certain instruments from the Quotes list does not permanently delete them. You can re-add these instruments by repeating the steps above.*

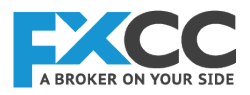

# **4. Charts Tab:**

The Charts section displays the price movement of an instrument within a given time period. Zooming can be done by moving your fingers vertically (**zoom-in**), or horizontally (**zoom-out**).

To view the chart on a wider scale, simply turn your smartphone to landscape mode.

To view live prices of instruments in a chart mode, simply press on an instrument when in the Quotes Tab, then press on 'Chart' when the popup menu appears.

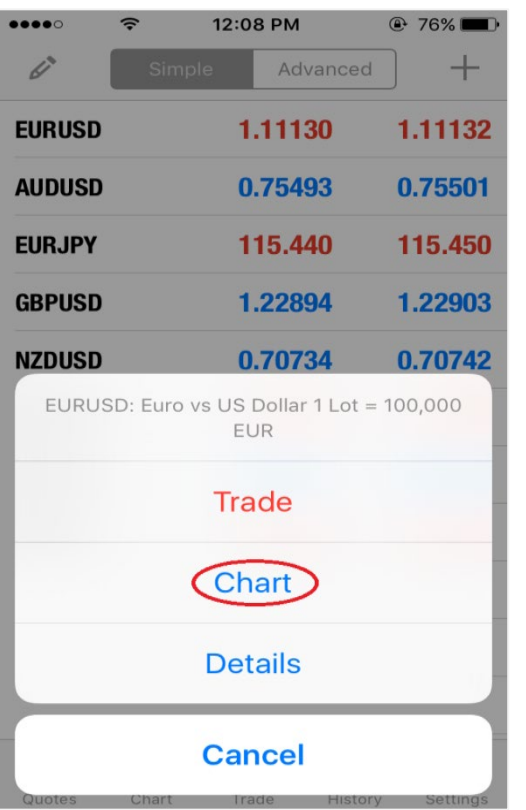

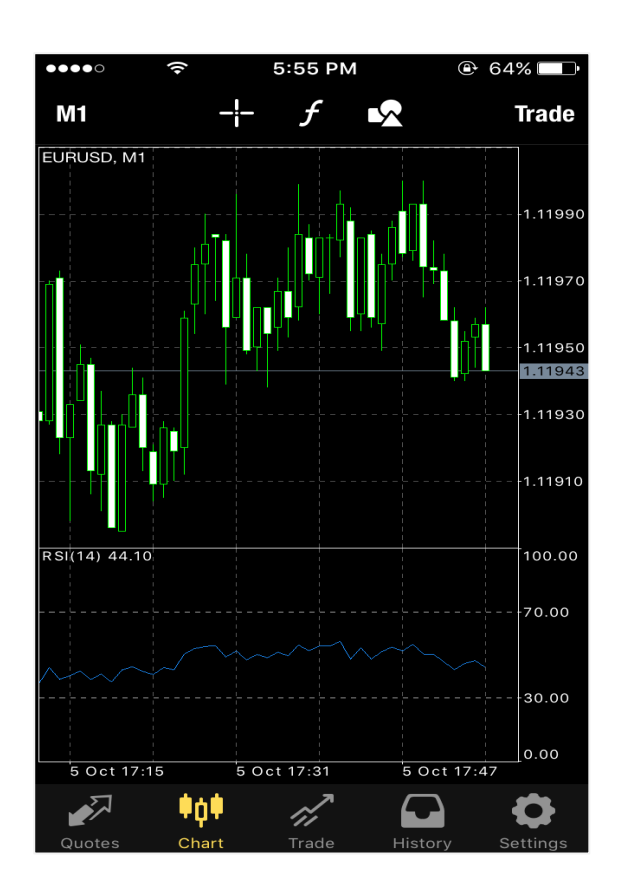

You may view charts in Bar, Line, or Candle formats, tap once anywhere on the chart then press **"Setting"** on the popup menu.

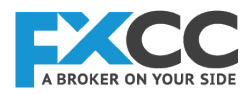

The button labelled M1 enables you to change the timeframe of the chart.

Place your index and middle finger on the chart and slowly slide them further away, or closer to each other to zoom in or out on the chart window.

To scroll back or forth, place your finger on the chart and slide it left for backwards and right for forwards.

To trade directly from the chart, tap once anywhere on the chart then press 'Trade' on the popup menu, or **"Trade"** button on the top right corner.

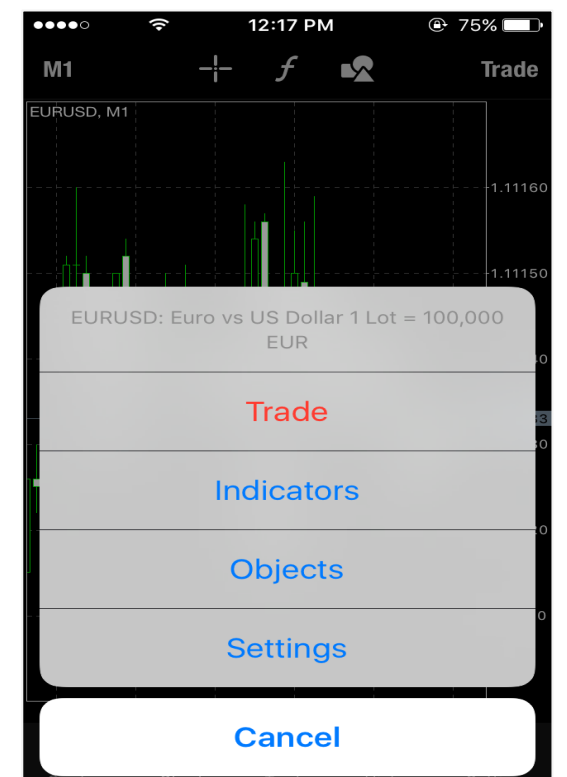

## **5. Adding an Indicator to the Chart:**

Tap once anywhere on the chart and press the 'Indicators' option from the pop up menu that will appear.

Press on the 'Main Window' to add indicators to the chart. Previously added indicators are also listed in this window.

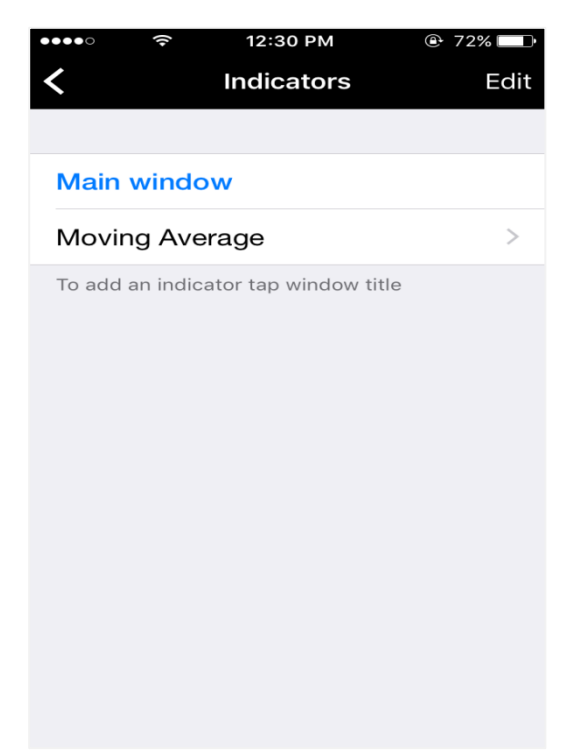

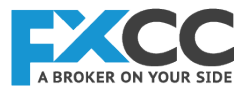

You may remove and/or edit them by pressing on the name of indicators.

To remove an indicator, press the 'Edit' button on the **"Indicators"** menu.

A red circle icon will appear next to the listed indicators and the **"Delete"** option will also be available.

Click on the red circle icons so that the word **"Delete"** appears and press on the **"Delete"** button to remove the selected indicator.

#### FXCC iPhone, iPad MT4 User Guide

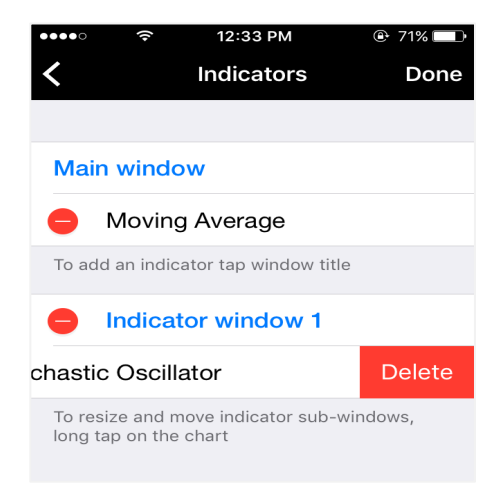

## **6. Chart Settings:**

Tap once anywhere on the chart and press the 'Setting' option from the pop up menu that will appear.

- **›** 'Volumes' display the trade volume on each candle
- **›** 'Ask Price Line' display the ask price level of the latest quote
- **›** 'Trade Levels' display the price levels of your existing positions on the chart
- **›** 'Period separators' Date and time of each bar are displayed on the horizontal axis of the chart. The scale interval of the horizontal axis is equal to the selected timeframe. The "Show period separators" option draws additional vertical lines corresponding to the larger period (timeframe) borders. Daily separators are drawn for M1 to H1 charts, weekly separators are shown for H4, monthly appear for D1 and year separators are used for W1 and MN1 charts
- **›** OHLC will display the OPEN, HIGH, LOW, and Close levels of the latest formed candle on top of the chart
- **›** *'Data Window' allows viewing* exact values of the indicators at any point of a chart

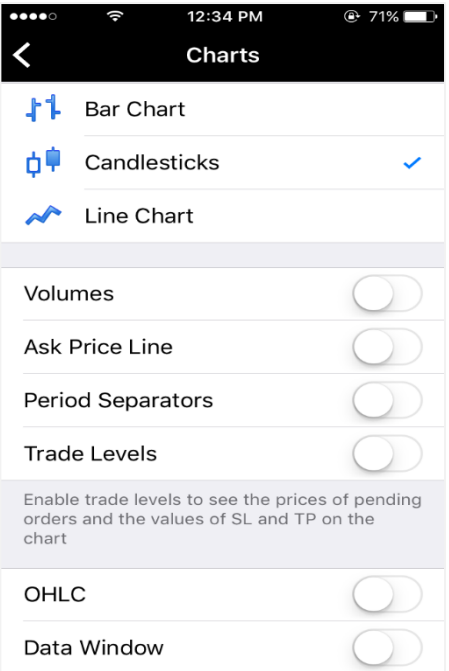

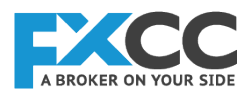

# **7. Trade tab:**

The Trade section shows the order details of your open/pending positions as well as allowing you to modify or close them. It also displays data such as your **Balance**, **Profit**, **Margin**, **Free Margin** and **Equity**.

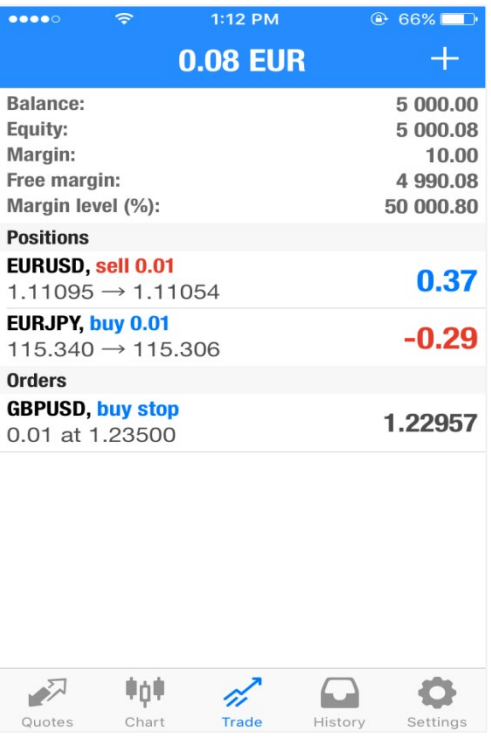

To view information such as the opening date, swap charges and order ID, simply tap once on the order of your choice:

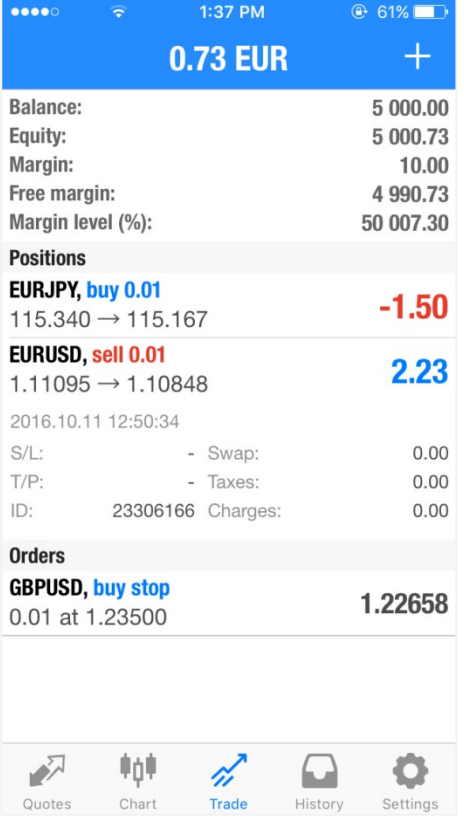

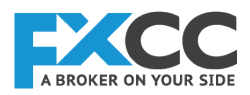

To view and/or modify existing positions in the market, or pending orders, press the **"Trade"** tab located in the middle of the menu at the bottom of the screen. Press and hold your finger on the order you wish to close, or modify. The following popup menu will appear:

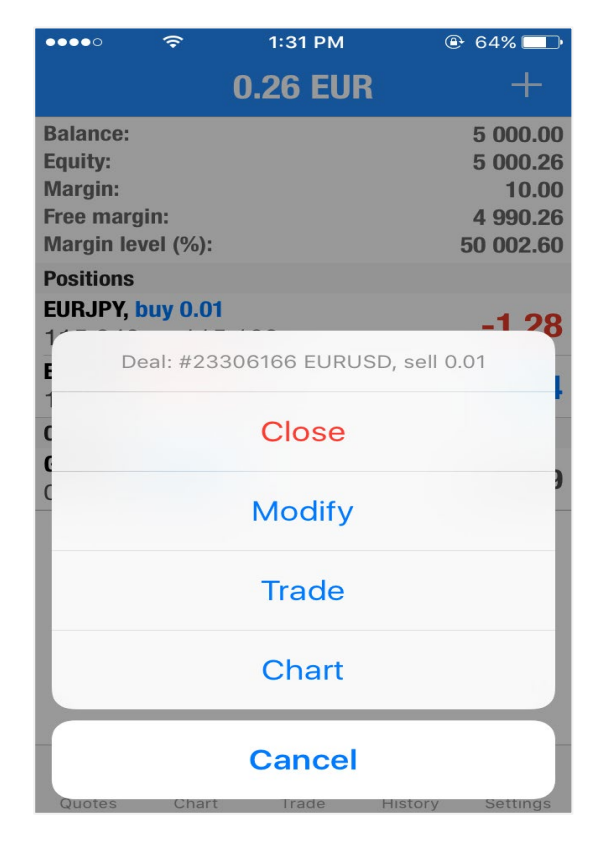

This pop up menu offers you the option to close and/or modify the order. It also provides quick access to trading and charting.

Take Profit and Stop Loss levels can be edited or changed by choosing the **"Modify"** button.

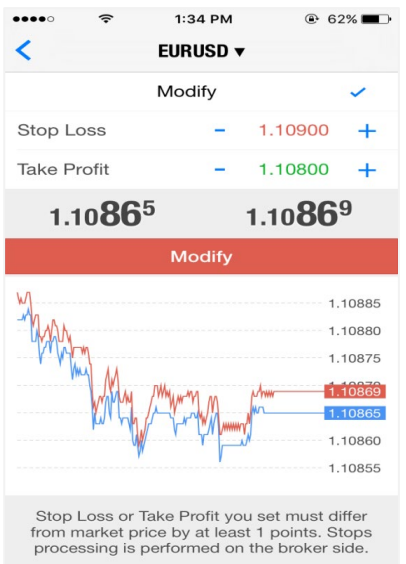

To close an existing position in the market click on the 'Close' option from the management menu. Click on the **"Close"** button displayed at the middle of the screen.

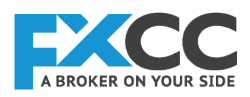

If you wish to exit without closing the position, press the **"Back"** button displayed on the top left-hand corner of the screen.

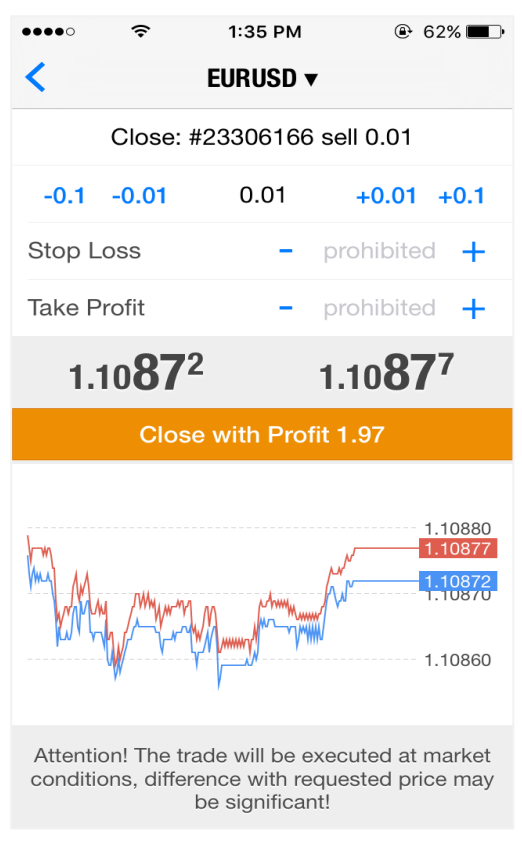

# **8. Trading:**

Send a trade request or place a pending order by clicking on the instrument that you wish to trade, and click on the 'Trade' option in the pop up window.

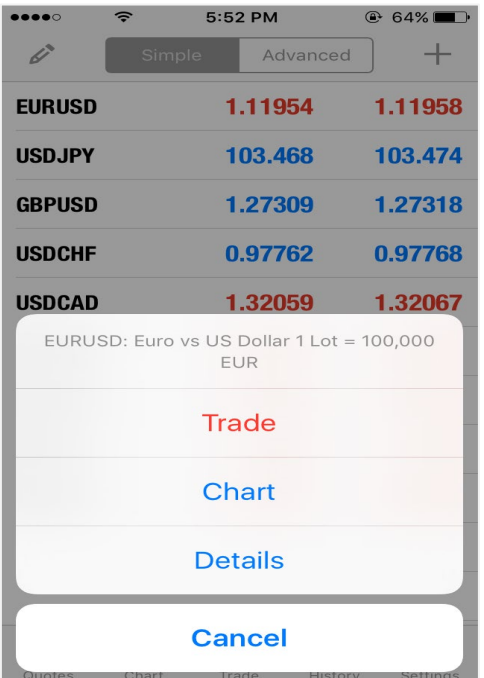

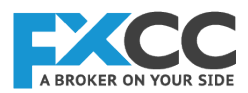

The **"Trade"** option will allow you to proceed to the trading menu.

The "**Chart"** option will display the chart for the selected instrument.

The **"Details"** button will display specifications of the instrument such as order, spread and margin requirement.

You may increase or decrease the trading volume by pressing the  $+0.01$  or  $-0.01$  displayed on each side of volume field; the left  $\frac{-0.01}{\text{to}}$  to decrease the volume that you wish to trade and the right  $\frac{+0.01}{\text{to}}$  to increase the volume that you wish to trade.

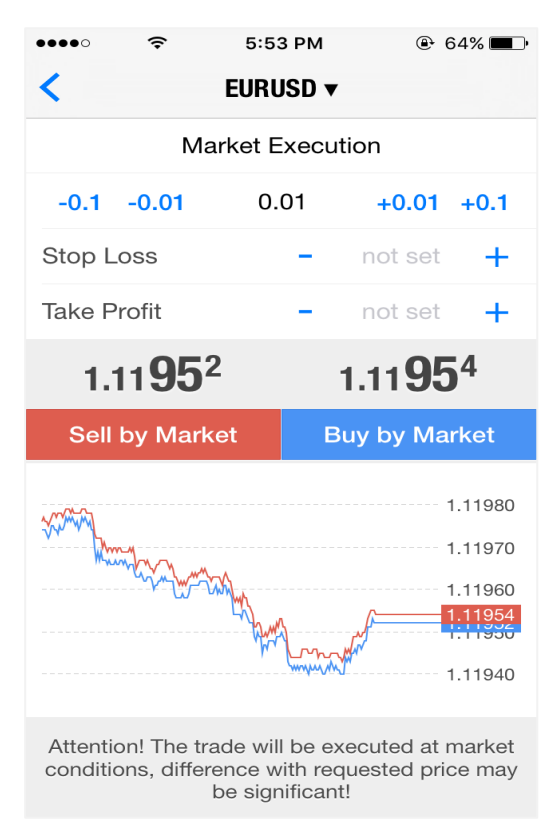

Once the desired volume, symbol are selected, press the **"Sell by Market"**, or **"Buy by Market"** button, located on the middle of the screen to send the trade request.

Pending orders require entering the order price manually. Once the price you have typed for your order is in accordance with the spread and trading policy, the 'Place' button lights up allowing you to place the order.

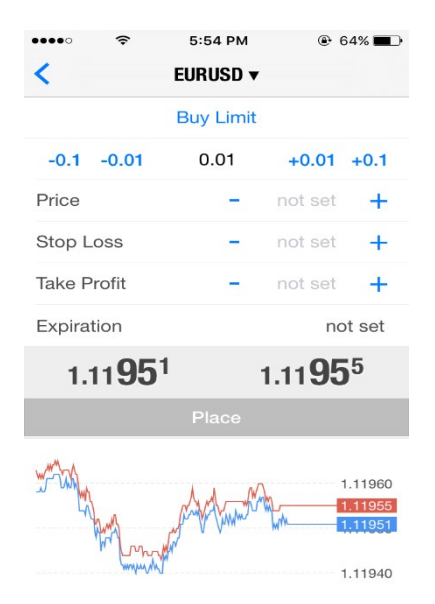

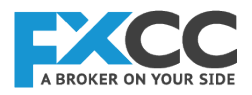

## **9. History Tab:**

The history tab displays a comprehensive look of all your past trading activity including deposits and withdrawals. You can filter and view the currency pair you desire by using the search bar at the top of the screen.

To view the trading history of your accounts, press the **"History"** tab.

### The account history may be viewed in **Daily**, **Weekly**, and **Monthly**, or on **Custom timeframes**.

You may also choose to view the history by instrument. Simply enter the name of the instrument into the search field and press 'Search'.

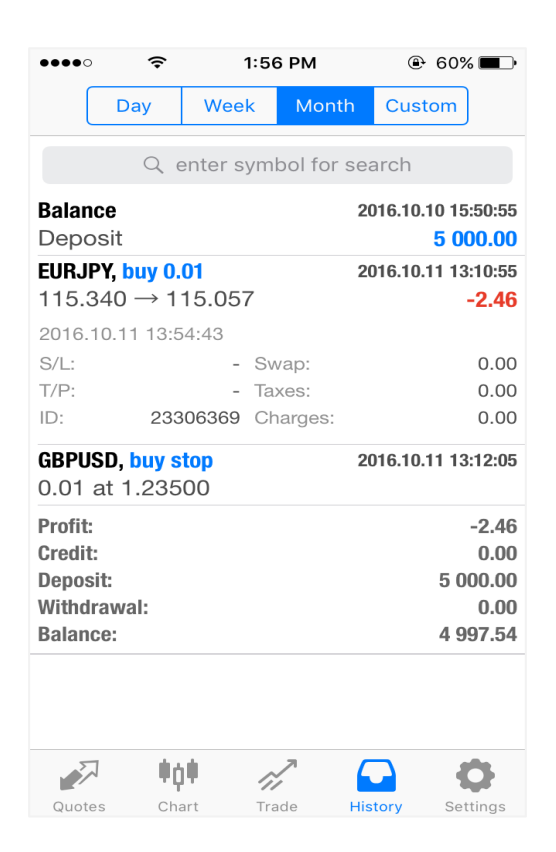

Custom period enables you to view history between the two dates as per your specifications.

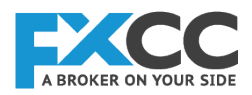

To view the history in custom period, press the 'Custom' button displayed on top of the window. Specify the period by selecting To-From dates and click on 'OK'.

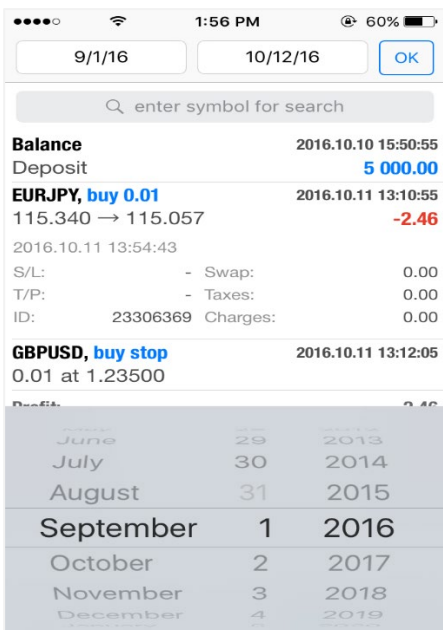

## **10. Journal:**

The journal is a record of all the trading activities of your account(s). Connection logs to trading activity are all recorded in the journal.

To view the Journal of your accounts, press the 'Setting' tab then press Journal.

The text from the journal log can be copied onto clipboard.

In case of errors in the application or in case of any inquiries, you may send this log to our Customer Service as reference. You may scroll back to the Journal of the day by pressing the left arrow displayed at the bottom of this menu.

You may exit by clicking on the back button located on the top left hand corner:

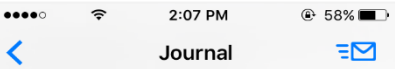

13:54:43 '394570': close order #23306369 buy 0.01 EURJPY at 115.34000 sl: 0.00000 tp: 0.00000 at price 0.00000

13:54:44 '394570': order #23306369 buy 0.01 EURJPY at 115.34000 sl: 0.00000 tp: 0.00000 closed at price 115.05700

13:54:52 '394570': delete pending order #23306383 buy stop 0.01 GBPUSD at 1.23500 sl: 0.00000 tp: 0.00000

13:54:53 '394570': pending order #23306383 was deleted

13:55:33 '394570': 3 history orders synchronized for period [9/1/16, 10/12/16]

13:57:59 connecting to FXCC-Demo through main

13:58:00 '394570': login

13:58:01 '394570': 2 history orders synchronized for period [10/11/16, 10/12/16]

13:58:01 '394570': 1 trade orders synchronized

11.10.2016

For further assistance regarding the MT4 Android mobile application, please feel free to contact us:

**Phone:** +44 203 150 0832 | **Email:** [support@fxcc.net](mailto:support@fxcc.net)